## How to Use Microsoft Bookings to Schedule a Parent/Teacher Conference

- 1. Open the link to Bookings.
- 2. Select the Parent Teacher Conferences option on the teacher's page

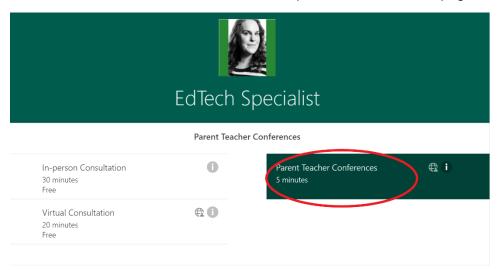

3. Select the time you want to meet. Select the date if that is an option.

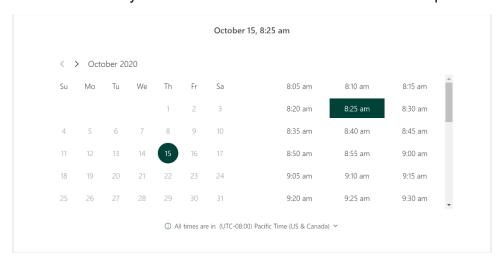

4. Enter your contact information.

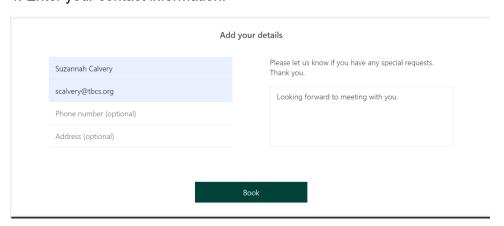

- 5. Select the "Book" option.
- 6. You will see a confirmation page within Bookings. You will also receive a confirmation email with the Teams Meeting link included (as well as an .ics calendar invite file that you can download to your calendar app).

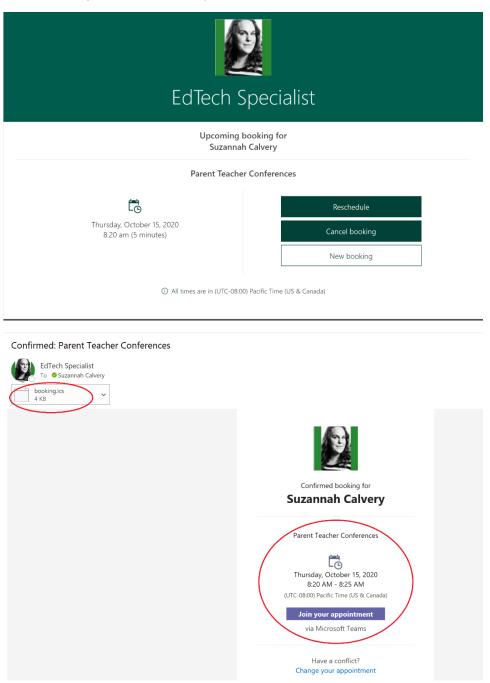